# Come si imposta una finestra pop nella finestra Dati organizzazione? Ī

#### Sommario

Introduzione Come si imposta una schermata dei dati aziendali? Informazioni correlate

### Introduzione

In questo documento viene descritta la procedura per impostare una schermata dei dati aziendali pop. Ciò consente di aggiungere passaggi specifici a script già esistenti.

#### D. Come si imposta una schermata dei dati aziendali?

R. La procedura per impostare una schermata dei dati aziendali è la seguente:

- 1. Configurare i dati aziendali come mostrato dalle pagine da 2-3 a 2-8 della [Guida dell'utente](//www.cisco.com/en/US/docs/voice_ip_comm/cust_contact/contact_center/crs/express_3_1/user/cad/cad450.pdf) [di Cisco Desktop Administrator](//www.cisco.com/en/US/docs/voice_ip_comm/cust_contact/contact_center/crs/express_3_1/user/cad/cad450.pdf). In questo passaggio viene aggiunto un campo personalizzato all'Elenco campi o viene modificato un campo personalizzato corrente.Nota: i campi predefiniti hanno numeri di indice 231-255 e non possono essere modificati. I campi personalizzati possono utilizzare i numeri di indice da 0 a 230 e possono essere modificati.
- Eseguire Cisco Response Applications Script Editor per modificare lo script che apre i dati 2. dell'organizzazione.Figura 1: Script con un solo passo Imposta dati organizzazione

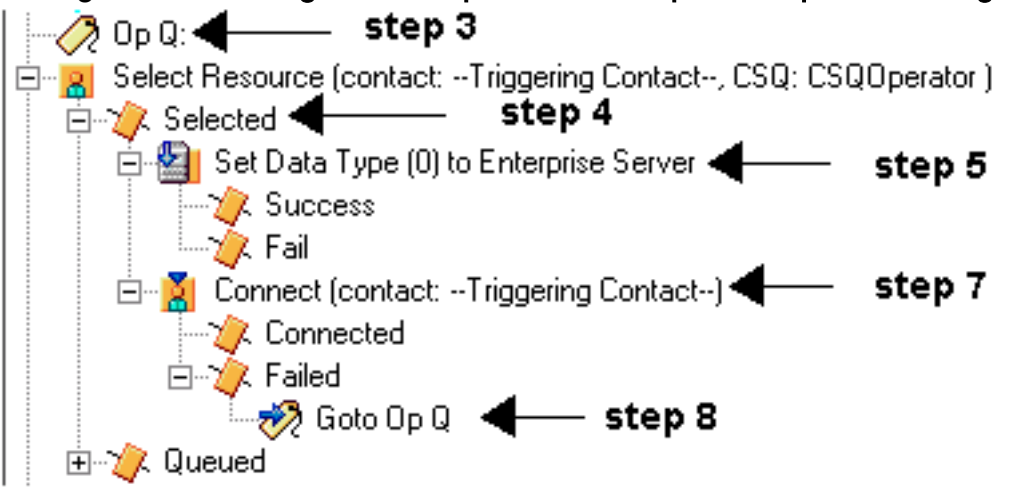

3. Aggiungere un'etichetta denominata "Op Q" prima di **Seleziona risorsa**, come mostrato nella Figura 1 e nella Figura 2.Figura 2: Aggiunta passo etichetta

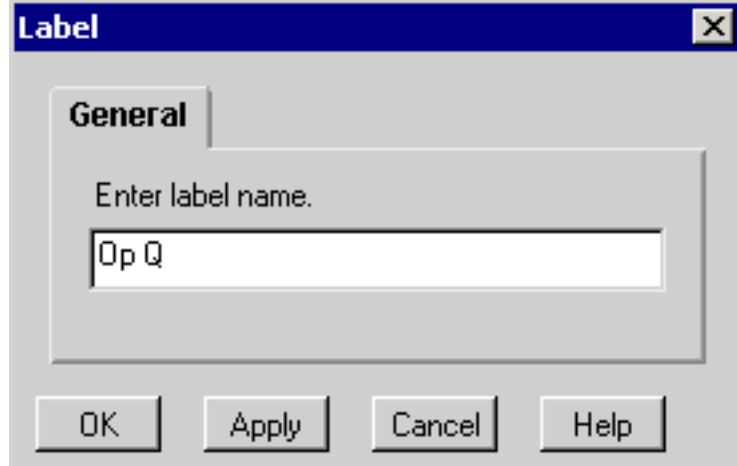

4. Modificare il passo Seleziona risorsa in modo che non si connetta immediatamente. Il ramo di output selezionato viene visualizzato dopo aver selezionato il pulsante di scelta No (No), vedere la Figura 1 e la Figura 3. Figura 3: Seleziona fase risorsa

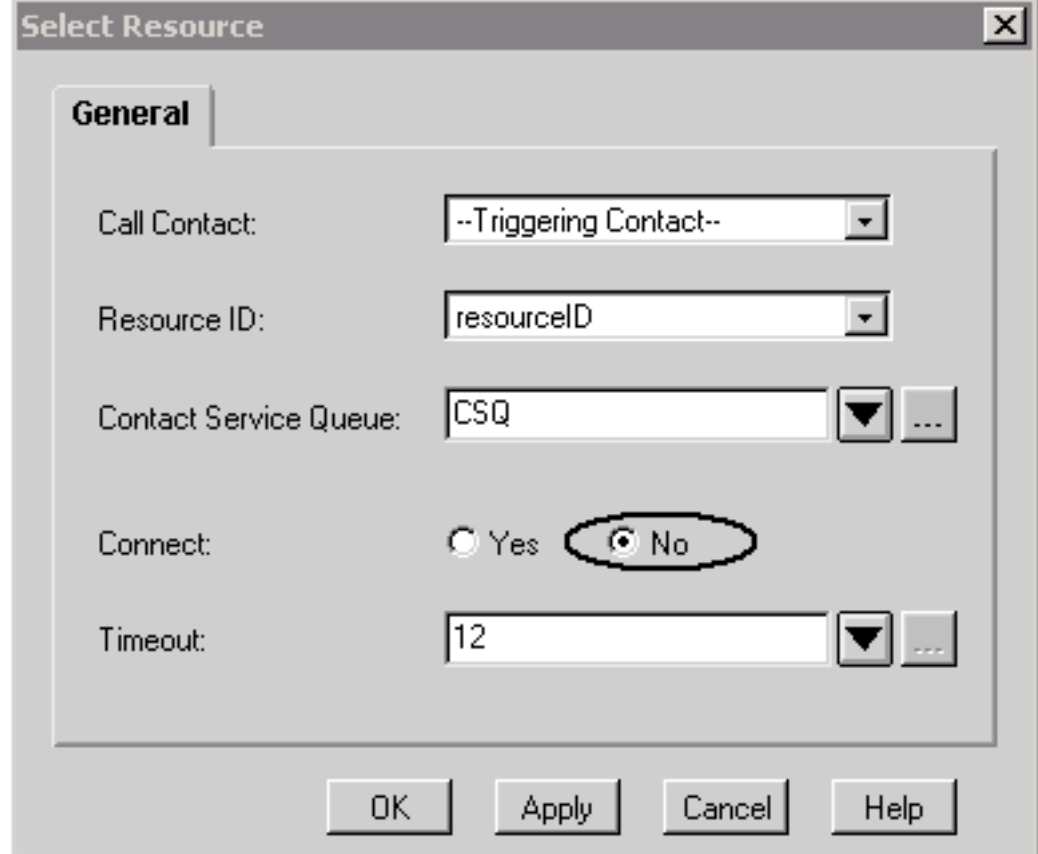

5. Aggiungere il passo **Imposta dati organizzazione** con l'indice del campo e la variabile di stringa impostati nel passo 1, come mostrato nella Figura 1 e nella Figura 4. Figura 4: Imposta passaggio dati server enterprise

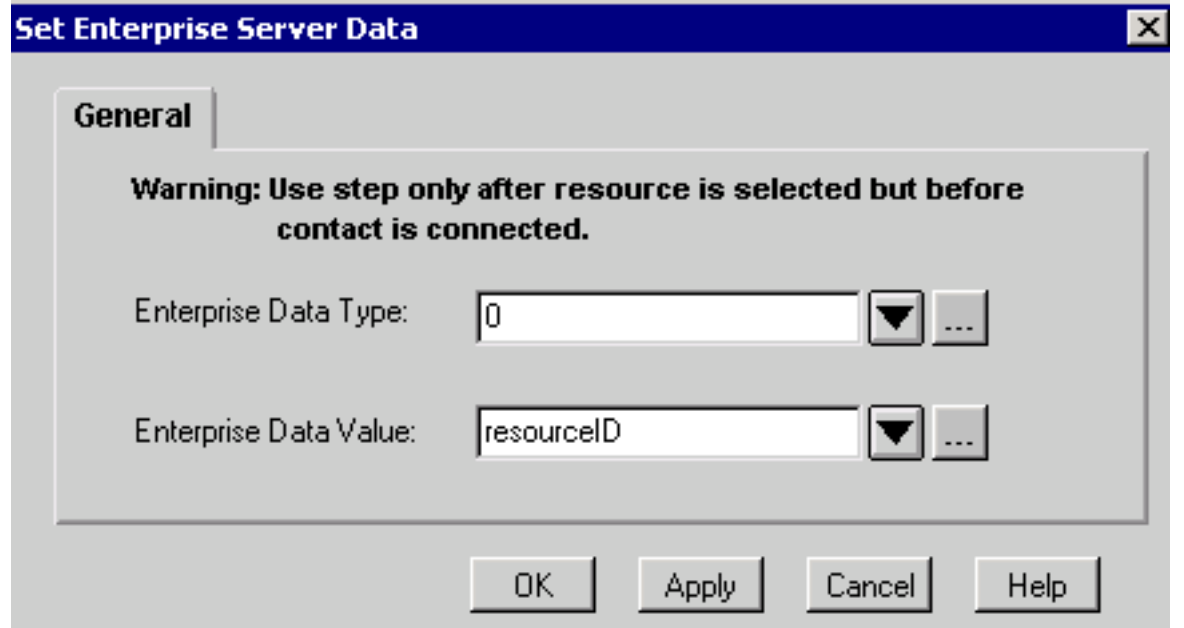

- 6. Per aggiungere ulteriori passi **Imposta dati organizzazione**, ripetere il passo 5 in base alle esigenze.
- 7. Aggiungere il passo **Connect** con la **variabile ResourceID**, come mostrato nella <u>Figura 1</u> e nella Figura 5.Figura 5: Passo di connessione

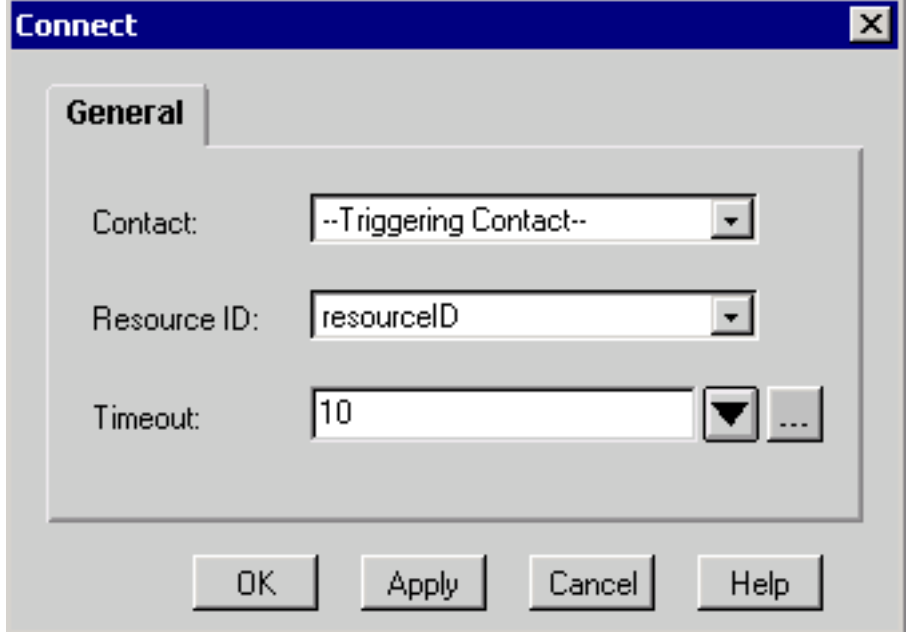

8. Nel passo fallito, in **Connect**, aggiungere un passo **Goto** per andare su "Op Q", come indicato nel passo 3, vedere la Figura 1 e la Figura 6. Figura 6: Vai al passaggio

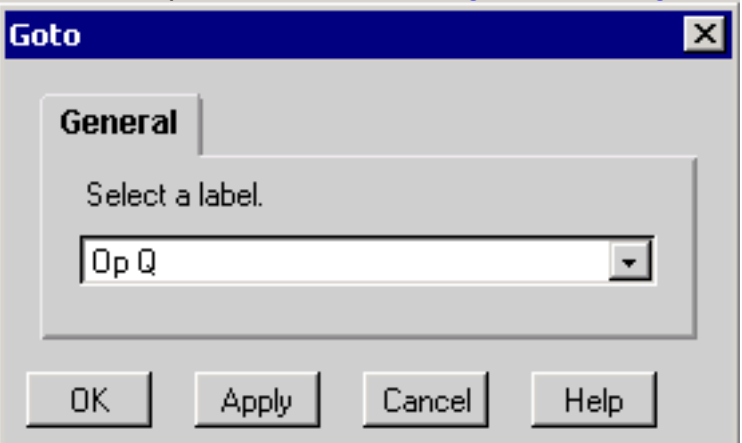

## Informazioni correlate

- [Guida dell'utente di Cisco Desktop Administrator](//www.cisco.com/en/US/docs/voice_ip_comm/cust_contact/contact_center/crs/express_3_1/user/cad/cad450.pdf?referring_site=bodynav)
- [Supporto tecnico Cisco Systems](//www.cisco.com/en/US/customer/support/index.html?referring_site=bodynav)